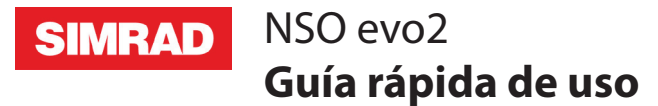

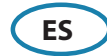

### **Encender y apagar el sistema NSO evo2**

Pulsar la tecla/botón **Power**:

- en el frontal del procesador NSO evo2
- en el frontal del monitor (dependiendo del tipo de monitor y configuración)
- en el control remoto OP40 (accesorio opcional)
- en el diálogo **Controles del sistema** de la página HOME (solo apagado).

### **Cómo hacer funcionar el sistema**

El sistema multifunción NSO evo2 ofrece varias opciones de funcionamiento:

**Usando la pantalla táctil:** gestos multi-touch para la selección de objetos y acceso al menú. Requiere un monitor de pantalla táctil en el sistema.

**Utilizando un controlador externo:** Teclado, ratón o trackball conectado a través del puerto USB o el control remoto OP40 conectado a través de la red. Para más detalles, consulte el manual del operador NSO evo2 y el manual para el OP40.

## **Diálogo de Controles del sistema**

Acceso rápido a la configuración del sistema, cambio entre modo diurno y nocturno, apagar la unidad NSO evo2, etc.

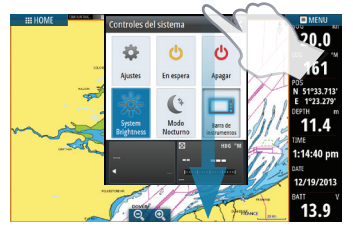

Active el diálogo deslizando desde la parte superior de la pantalla o presionando la tecla / botón **Power**.

¼ *Nota:* El contenido del cuadro de diálogo de **Controles del sistema** depende del equipo conectado y el panel activo.

# **La página de Inicio**

Activar la página de inicio pulsando la **Home** button.

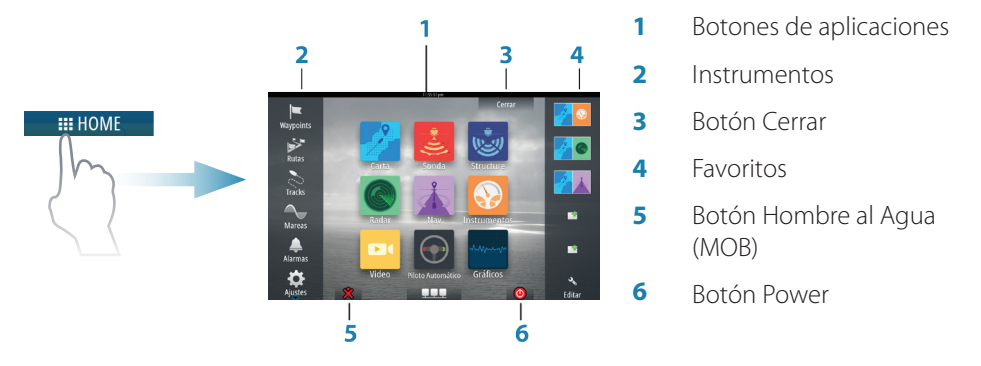

Puede personalizar el fondo de la página de inicio añadiendo su propia imagen .png o .jpg.

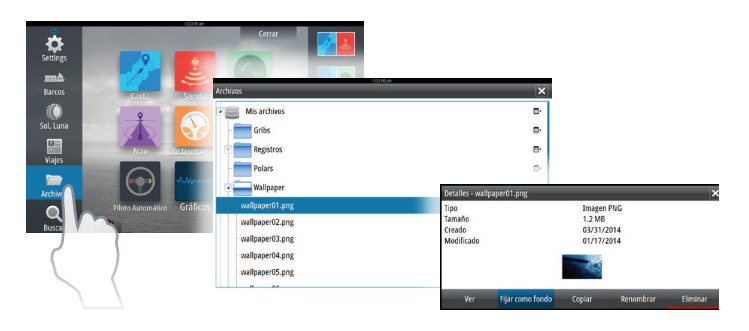

### **Colocación de una marca MOB**

Guardar una marca de Hombre al Agua (MOB) a la posición del barco tocando el botón **MOB** en la página de Inicio.

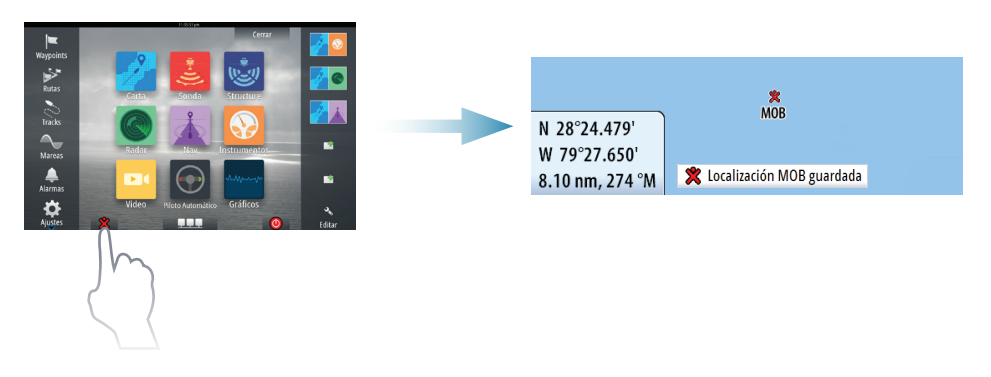

# **Las páginas de aplicación**

Activar una página de aplicación a través de:

- **•** seleccionando el botón de la aplicación (panel de página completa),
- **•** seleccionando un botón de favoritos, o
- **•** manteniendo pulsado un botón de aplicación para seleccionar una página dividida predefinida.

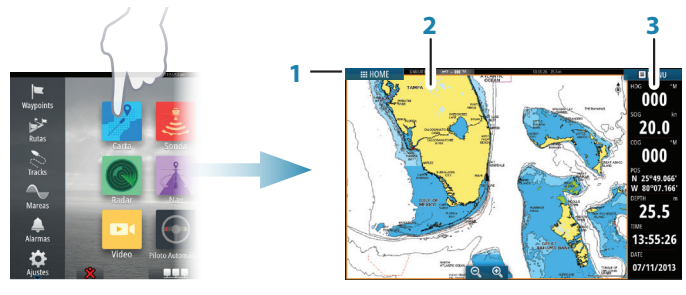

- **1 1.** Panel de estado
- **2.** Panel de aplicación
- **3.** Barra de instrumentos

### **Ajustar el tamaño del panel**

Usted puede ajustar los tamaños de panel en una página dividida.

- **1.** Seleccione el botón de ajustar división en el cuadro de diálogo de **Controles del sistema** para mostrar el icono de cambio de tamaño.
- **2.** Arrastra el icono de cambio de tamaño para ajustar el tamaño del panel.
- **3.** Guarde los cambios pulsando en la pantalla.

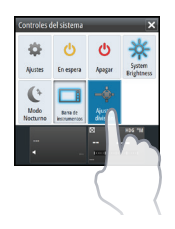

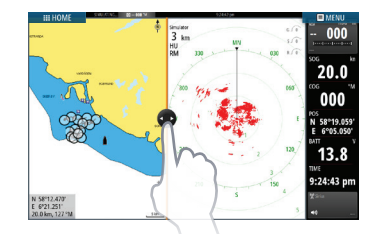

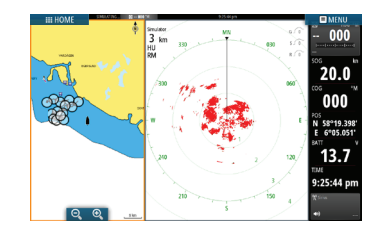

### **Edición de una página favorita**

Entre en el modo de edición Favoritos:

- **•** pulsando el icono Editar, o
- **•** manteniendo pulsado un botón favorito.

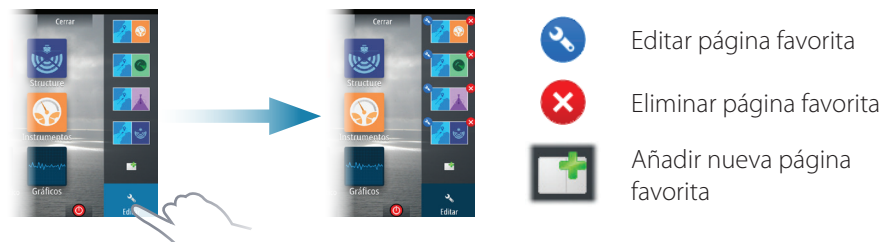

Edite una página favorita existente o configure una nueva página al arrastrar los iconos de panel hacia o desde el área de vista previa.

Guarde los cambios pulsando en el botón **Guardar**.

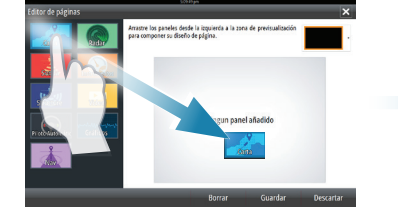

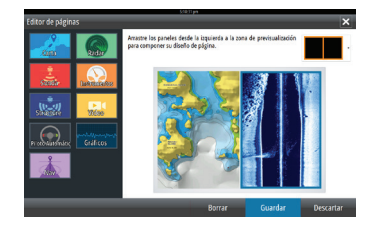

#### **La barra de Instrumentos**

Toque el botón de la barra de instrumentos en el cuadro de diálogo de **Controles del sistema** para activar/desactivar la barra.

Para editar el contenido de la barra de instrumentos:

- **1.** Toque en la **Barra de Instrumentos** para activarla.
- **2.** Desde el **MENU**, seleccione la opción de edición.
- **3.** Toque el elemento que desee cambiar.
- **4.** Seleccione la información que desea mostrar en la barra de instrumentos.
- **5.** Seleccione **Finalizar edición** en el menú para guardar los cambios.

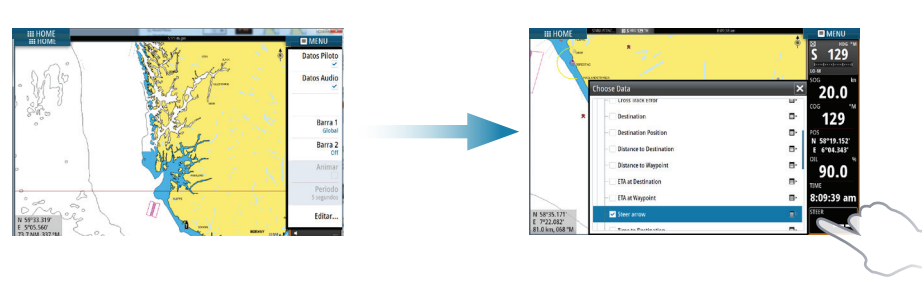

# **Carta**

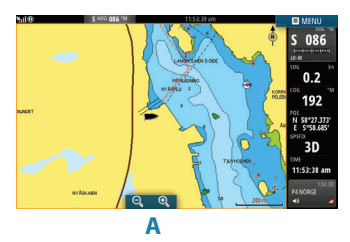

- **•** Acercar el gráfico mediante gestos de estirar o pellizcar, mediante el uso de los botones de zoom (**A**).
- **•** Mover la vista en cualquier dirección mediante los movimientos horizontales del gráfico.
- **•** Mostrar información sobre un elemento del gráfico pulsando en el artículo.

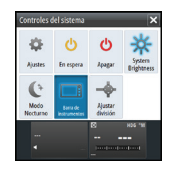

#### **Waypoints**

Guardar un waypoint en la posición del barco a través de utilizando la opción nuevo waypoint en el menú.

Guardar un waypoint en la posición seleccionada:

- **1.** Toque la carta to place the cursor en la posición seleccionada.
- **2.** Seleccione la nueva opción waypoint en el menú.

#### **Rutas**

Crear una ruta:

- **1.** Toque la carta para activar el cursor.
- **2.** Seleccione la opción de nueva ruta en el menú.
- **3.** Toque en la carta para colocar el primer punto de ruta.
- **4.** Continúe tocando la pantalla para colocar waypoints adicionales.
- **5.** Guarde la ruta seleccionando la opción Guardar en el menú.

### **Autorouting y EasyRouting (no disponible en USA)**

- **1.** Posicionar al menos dos waypoints (primero y último en una ruta) o abrir una ruta existente para su edición.
- **2.** En el menú, seleccione **Autorouting** y luego **Ruta entera**, si desea que el sistema agregue nuevos waypoints entre el primer y último puntos de ruta; o elija **Selección,** si desea seleccionar manualmente los puntos de ruta que definen los límites para el Autorouting.
- **3.** Seleccione **Aceptar** para iniciar el Autorouting.
- **4.** Seleccione **Mantener** para aceptar las posiciones de los puntos de ruta.
- **5.** Guarde la ruta seleccionando la opción Guardar en el menú.

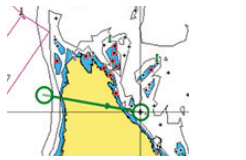

 *Primer y último punto de la ruta - Ruta entera Resultado después el Autorouting*

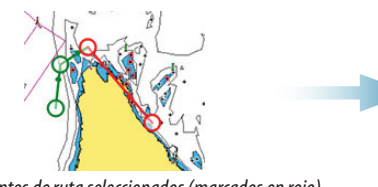

Dos puntos de ruta seleccionados (marcados en rojo) Resultado después el Autorouting

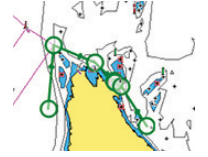

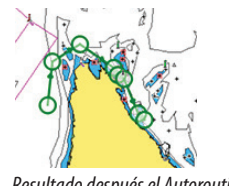

→ **Nota:** Estas dos características requieren cartografía compatible: Autorouting: Navionics+ y Navionics Platinum. EasyRouting: Jeppesen CMAP MAX-N+.

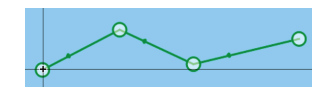

 $\boldsymbol{\mathfrak{A}}$ 

#### **Superposición**

Añadir superposición de radar, meteo o StructureScan en la Carta seleccionando la opción en el menú.

### **Navegar**

Navegar hasta la posición del cursor:

- **1.** Toque la carta para posicionar el cursor.
- **2.** Seleccione la opción Goto cursor en el menú.

Navegación por una ruta predefinida:

- **•** tocando la ruta para activarla, y luego seleccionar la opción de ruta en el menú seguido por el punto de inicio, o
- **•** seleccionar la ruta desde el diálogo de rutas, a continuación, seleccione la dirección a seguir.

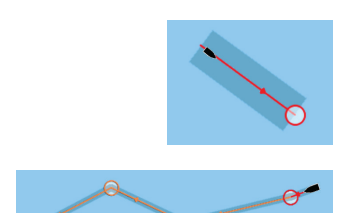

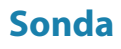

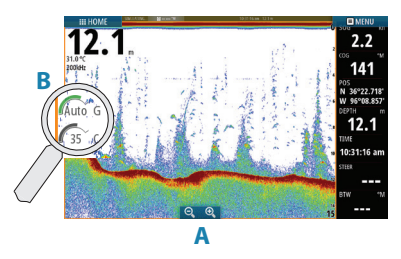

- **•** Acercar la imagen pulsando los botones de zoom (**A**).
- **•** Ver el historial de la ecosonda desplazando la imagen.
- **•** Ajuste la ganancia y el color desde la barra de desplazamiento, que aparece al tocar la ganancia o el color del icono (**B**).
- **•** Alterne entre ganancia automática On/Off mediante el menú.

Alterne las frecuencias de sonda disponibles en el menú. Las opciones disponibles dependen del tipo de transductores conectados al sistema.

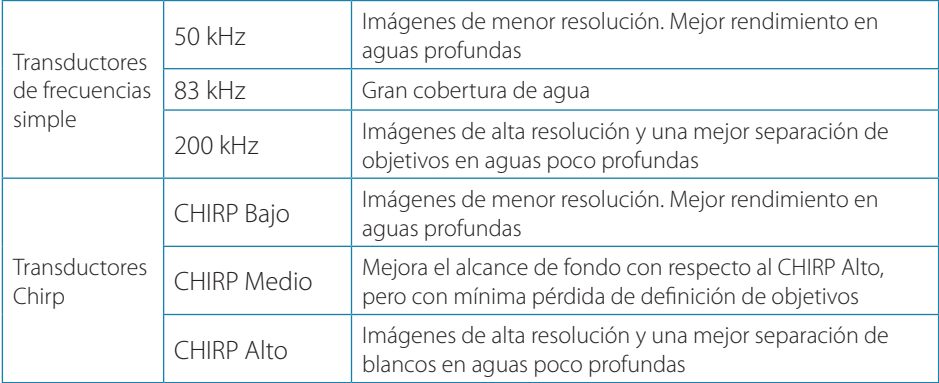

## **StructureScan**

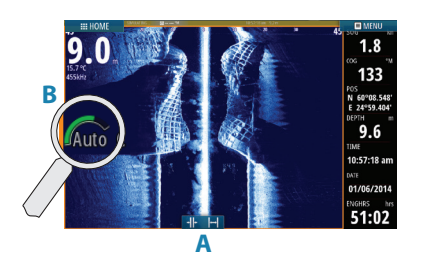

- **•** Seleccione Downscan o Sidescan en el menú.
- **•** Acercar la imagen tocando la pantalla para posicionar el cursor y luego toque los botones de zoom (**A**).
- **•** Ajuste el contraste de forma manual desde la barra de desplazamiento, que aparece al tocar el icono de contraste (**B**).

Alterne las frecuencias de StructureScan disponibles en el menú.

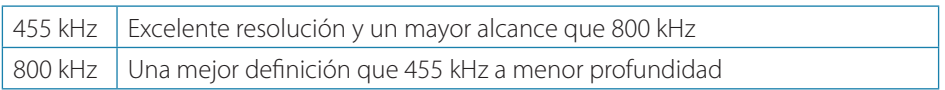

### **Radar**

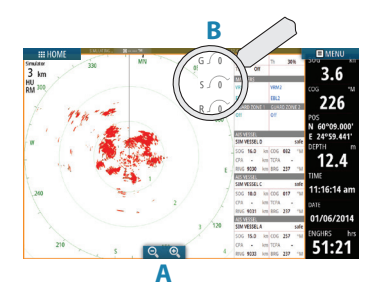

- **B •** Active la transmisión del radar desde el menú.
	- **•** Establecer la escala usando los iconos de zoom (**A**).
	- **•** Ajuste la configuración de ganancia, filtro de mar y filtro de lluvia desde la barra de desplazamiento, que aparece al tocar los iconos de configuración (**B**).

# **Audio**

Activar la superposición de audio pulsando en la caja de datos de **Audio** en la barra de instrumentos.

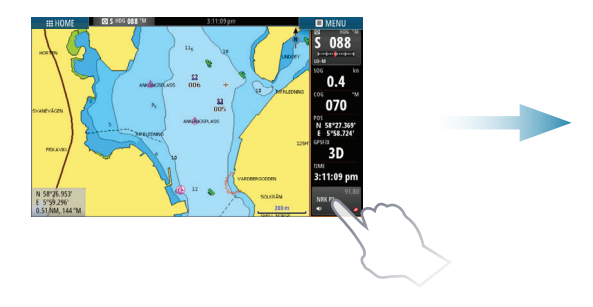

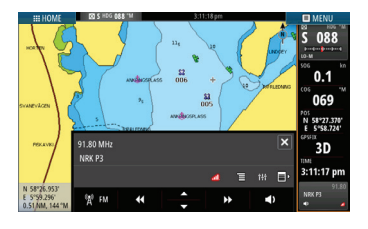

# **Piloto Automático**

El piloto automático puede ser activado desde cualquier panel.

- **1.** Toque en la caja datos de **Piloto automático** en la barra de instrumentos.
- **2.** Seleccione el modo de piloto automático en el piloto automático emergente.

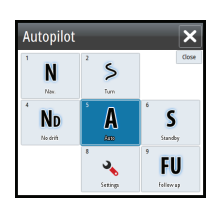

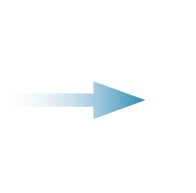

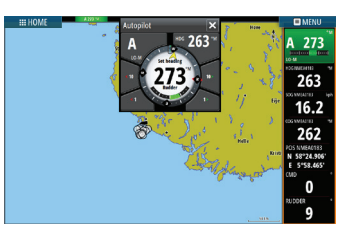

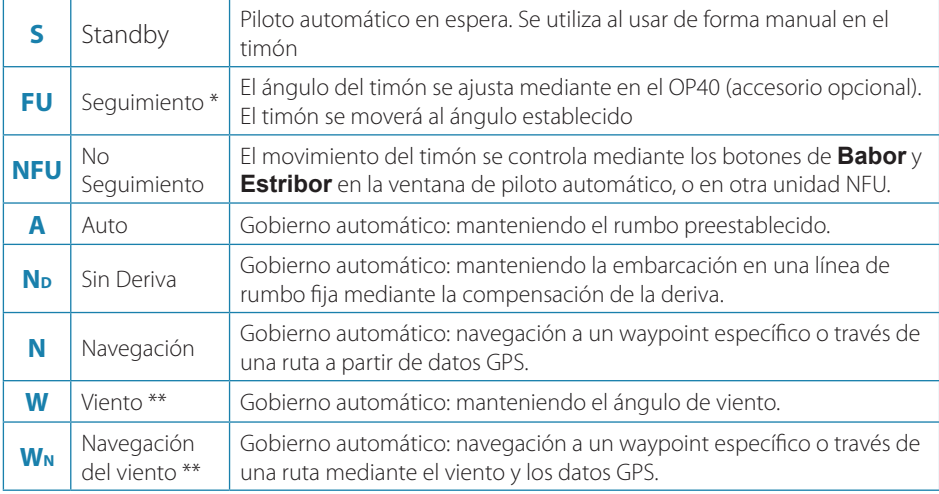

\* No aplica para configuraciones de sensor de timón virtuales.

\*\* Sólo disponible si el tipo de embarcación se establece en Velero.

→ **Nota:** Puede cambiar el piloto automático al modo de espera desde cualquier modo automático pulsando brevemente la botón **Standby** en el piloto automático pop-up.

#### **Ajuste rumbo/curso/ángulo de viento establecido**

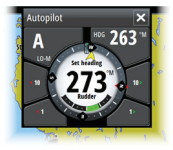

Ajuste del rumbo establecido (modo automático), ángulo de viento (modo de viento) y el curso fijado (Modo Sin Deriva) al tocar los botones de **Babor** o **Estribor** en la ventana de piloto automático.

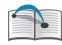

Para más detalles, consulte el manual del operador NSO evo2.